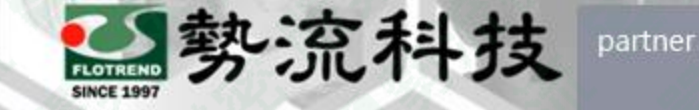

*<u>Softel Industries Soft</u>* 

### Simcenter 3D 非線性材料參數設定方法

8 Mark mark.hung@flotrend.com.tw (02)27266269-125 **@** CAE Engineer 北市信義區忠孝東路五段550號13樓

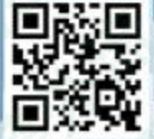

Flotrend Corporation. Proprietary and Confidential. All rights reserved.

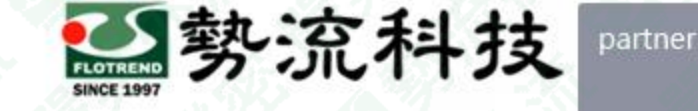

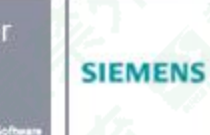

### **非線性材料參數設定**

Challenge:

內建材料資料庫大多僅有線性參數數據,若進行非線性材料分析,則需要手動 新增非線性材料參數數據,否則模擬結果將不準確。

Features:

• 本篇將介紹如何將非線性材料參數新增至材料資料庫當中。

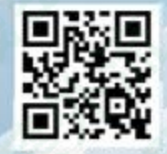

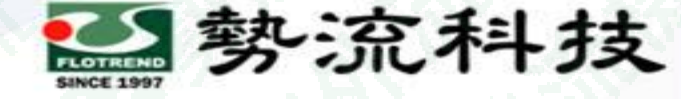

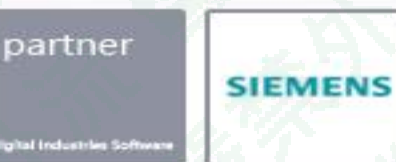

# **欲知詳情,請加[入勢流會員](https://www.flotrend.com.tw/login.php) 即可每月收到會員電子報**

#### **會員電子報請至客戶專區→**[會員專屬月刊](https://www.flotrend.com.tw/monthly.php) **觀看完整內容**

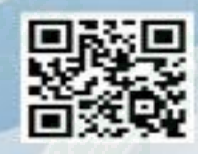

Flotrend Corporation. Proprietary and Confidential. All rights reserved.

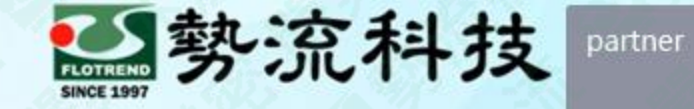

**SIEMENS** 

## **Thanks**

**謝 謝**

8 Mark mark.hung@flotrend.com.tw (02)27266269-125 **@** CAE Engineer 北市信義區忠孝東路五段550號13樓

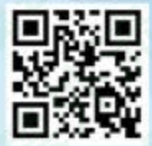

Flotrend Corporation. Proprietary and Confidential. All rights reserved.